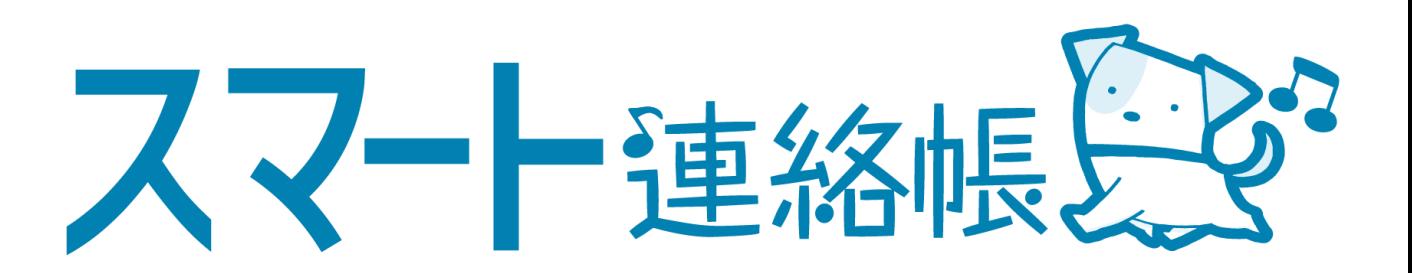

# 新一年生保護者様向け 登録手順、操作方法マニュアル

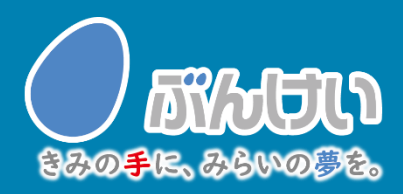

ver.1.0

# 会員登録・ログインの確認

## ご用意いただくもの

・PC、スマートフォン、タブレットのいずれか ※フィーチャーフォンには対応しておりません。 ・学校から配布された「スマート連絡帳 登録用紙」

## ① スマート連絡帳のログインページへアクセスします。

<動作可能なブラウザ> Google Chrome / Microsoft Edge /Safari ※Internet Explorerには対応しておりません。 ※本サービスの利用中に要する通信料は、保護者様のご負担となります。予めご了承下さい。

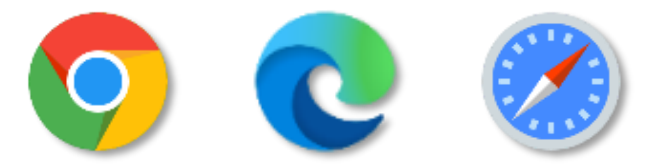

学校から配布されている「スマート連絡帳 登録用紙」に記載されているログ インURLを上記の<動作可能なブラウザ>でアクセスします。

記載されているURLは、QRコードを読み取っていただくと、簡単にアクセスす ることができます。

既に登録済みの兄弟姉妹がいらっしゃる保護者様は、P4「兄弟姉 ! 妹がいる家庭の場合」をご覧のうえご登録をお願いします。

以下の説明では参考画面がスマートフォンですが、 タブレット、PCの方も手順は同様です。

② QRコードを読み取ると、初回登録STEP1/3 が表示されます。

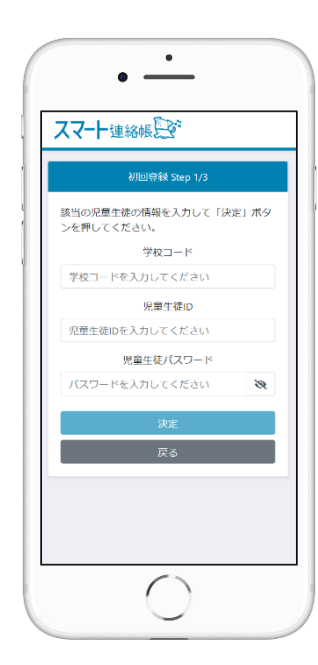

「スマート連絡帳 保護者登録のご案内」 に記載されている 「学校コード」 「児童生徒ID 」 「児童生徒パスワード」 が入力されていることを確認し、 「決定」ボタンを押します。

スマート連絡帳のご利用には、保護者様 の登録が必要です。 なお、児童生徒1名に対して最大4名まで、 保護者様を登録可能です。

※【2人目以降の保護者登録について】 2人目以降の保護者様が、登録されたい 場合は、2人目の保護者様の端末を利用 して、1人目の方が登録された方法と同 様の手順②~手順⑥を実施してください。

#### ※QRコードを読み取れない場合は、ログインURLにアクセスいただき、 ログイン画面下段の「初めての方 兄弟姉妹を追加する方はこちら」を選択します。

#### 「スマート連絡帳 保護者登録のご案内」に記載されている「学校コード」 「児童 生徒ID 」「児童生徒パスワード」の以上3点を入力し、「決定」ボタンを押します。

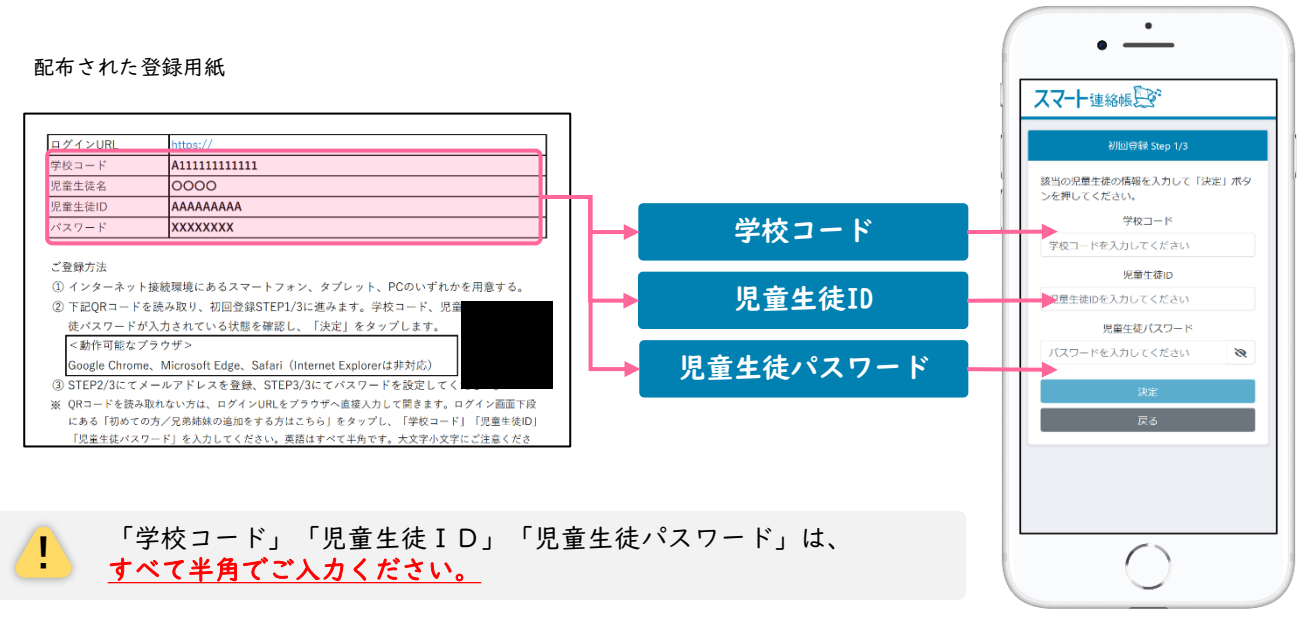

④ 初回登録STEP2/3にてお子様が在籍されている「学校名、学年・組・ 出席番号」が表示されます。間違いがないことを確認したら、「保 護者メールアドレス」と「確認のためもう一度入力」に利用したい メールアドレスを入力し、「送信する」をタッチします。

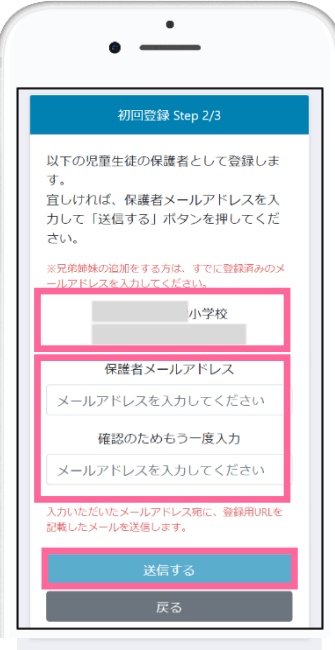

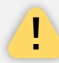

「学校名、学年・組・出席番号」の<mark>表示内容に誤りがある場合は、</mark><br>「<mark>戻る」</mark>ボタンをタッチして、再度ご入力内容をご確認ください。

⑤ 入力したメールアドレス(手順④で登録した「保護者メールアドレ ス」)宛に、登録用URLが記載されたメールが届きます。メールに 記載のURLにアクセスし、初回登録3/3に進み「保護者パスワー ド」「確認のためもう一度入力」 を入力し、「上記に同意して登 録」をタッチすると、登録完了となります。

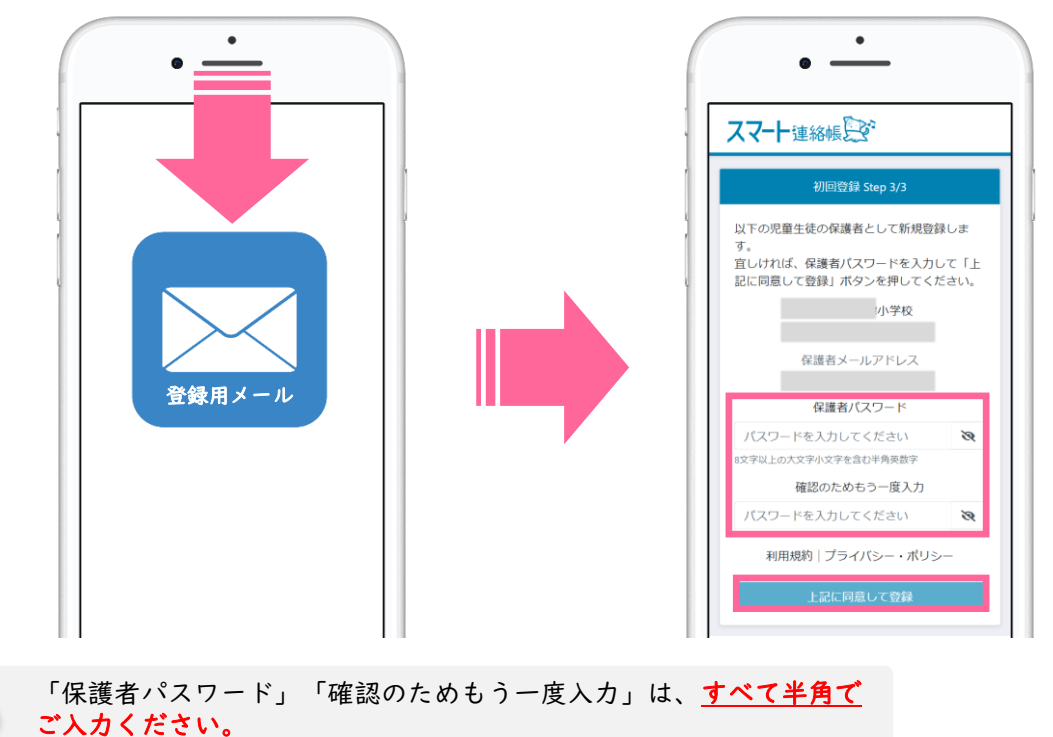

### 登録用メールが届かない場合は、以下の内容を確認してみてください

#### ■ 迷惑メールフォルダやゴミ箱に振り分けられていませんか?

お使いのメールサービスによっては、アドレス帳に登録のないメールアドレスや。見慣れないドメ イン(メールアドレスの@より後ろの部分)を、迷惑メールとして判定し、迷惑メールフォルダやゴ ミ箱に自動で振り分けている場合がありますので、迷惑メールフォルダや、ゴミ箱を確認してみて ください。

#### ■ 受信拒否設定を行っていませんか?

ドメイン指定受信を設定している場合は、「@fuchu-tokyo.ed.jp」を受信許可にして、再度手順② から順に、お試しください。

#### ■ URL付きメールの受信拒否を設定していませんか?

URL付きメールの受信を拒否している場合は、許可する設定に変更して、再度手順②から順に、 お試しください。

#### ■ 登録したメールアドレスの入力を間違えていませんか?

すべて半角で入力しているか、 前後に余分なスペースなどが含まれていないかをご確認ください。 記号や@マークが全角になっている場合があります。再度手順②から登録を行なってみてください。 ⑥ 登録が完了しましたら、保護者登録案内に記載のログインURLより、 「保護者メールアドレス」と、4ページの手順⑤で登録した「保護者 パスワード」でログインすることができることを確認してください。

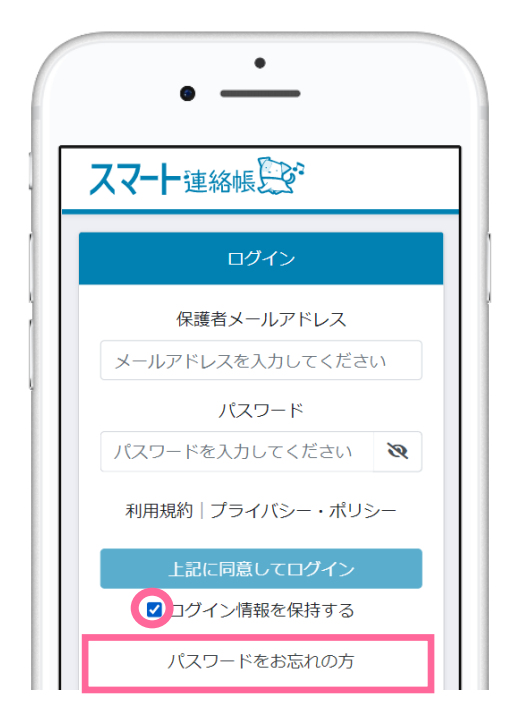

「☑ログイン情報を保持する」に チェックを入れてログインすると、次 回以降は「保護者メールアドレス」 「パスワード」欄に、前回ログインし た際に入力した内容が予め入力された 状態になります。

パスワードを入力してもログインで きない場合や、パスワードを忘れて しまった場合は、ログイン画面下段 の<u>「パスワードをお忘れの方」から、</u> 新しいパスワードを再設定してくだ さい。  $\sqrt{N}$ 

### 兄弟姉妹がいる家庭の場合は、以下の方法で登録・切替することができます。

■ 以下の点に注意して、手順の②~⑤と同じ手順で登録を進めてください。 5順4)で登録する「保護者メールアドレス」は、1人目で登録済みのものを必ず入力してください。 手順⑤で登録する「保護者パスワード」は、1人目で登録済みのものを必ず入力してください。

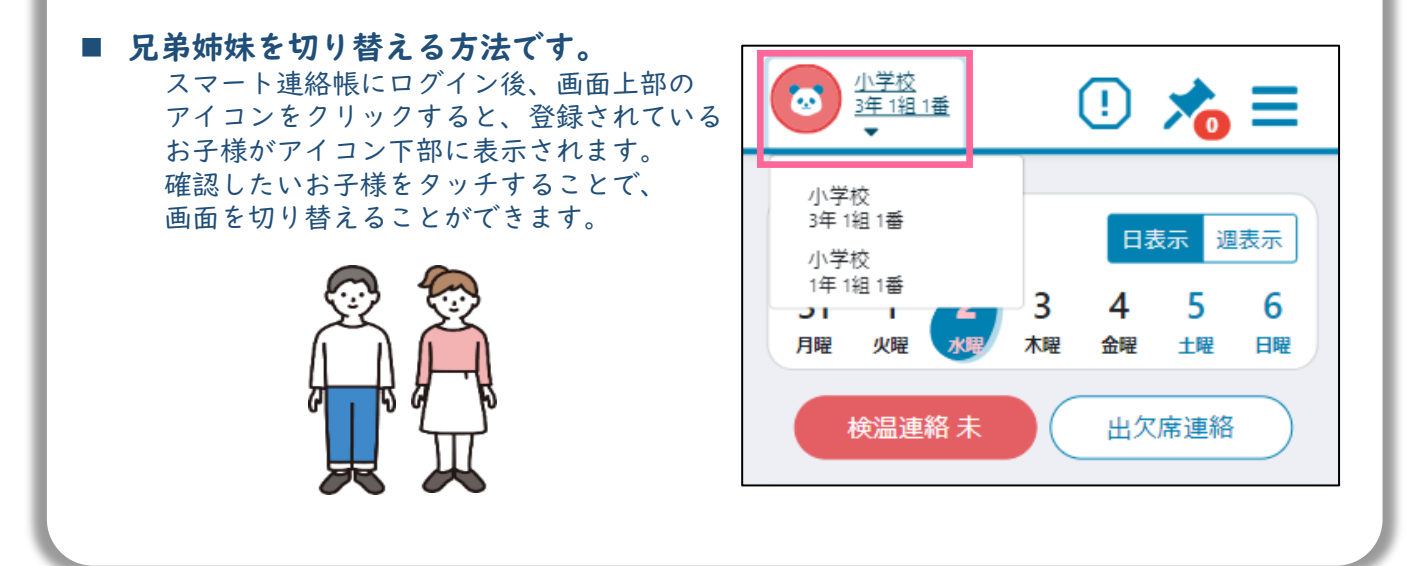

## 便利な設定例

● スマート連絡帳のログイン画面をホーム画面やブックマークなどに 追加いただくと、すぐにアクセスでき便利にお使いいただけます。

## スマートフォン・タブレットの場合

iOS(Safari)例 ※バージョンによって設定方法が異なります。

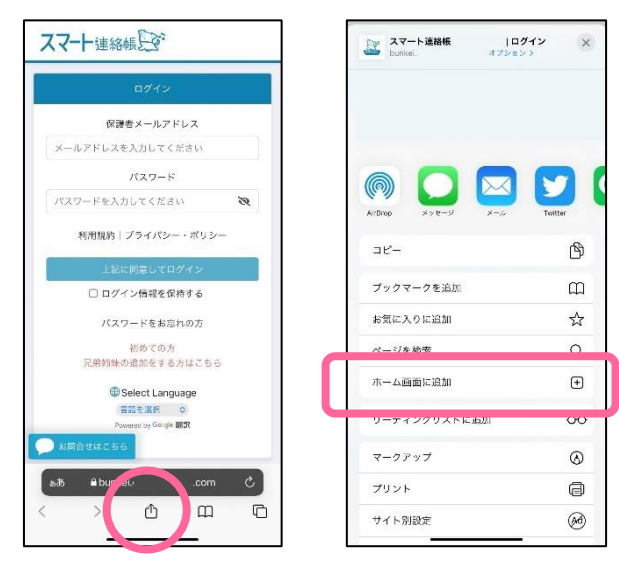

Safari下部の (追加・共有・保存) ボタンをタッチします。

メニューの中から、 「ホーム画面に追加」をタッチして、

名前を付けて、ホーム画面に追加します。

Android(Chrome)例 ※バージョンによって設定方法が異なります。

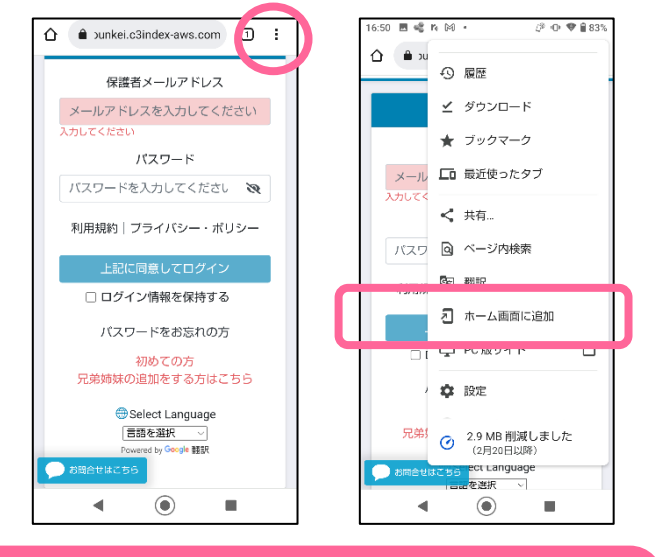

## パソコンの場合

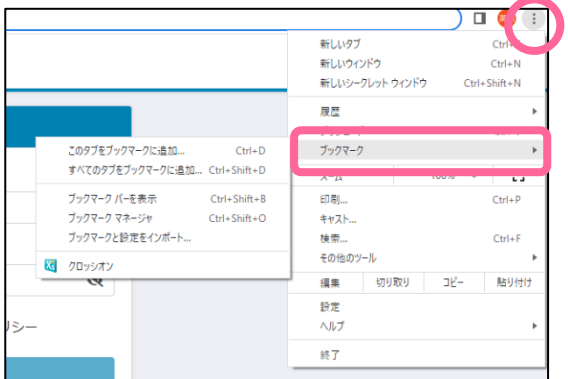

Chorome上部の <sup>[1]</sup> (縦三点リーダー) ボタンをタッチします。

メニューの中から、 「ホーム画面に追加」をタッチして、

名前を付けて、ホーム画面に追加し ます。

ブラウザの「︙」より、ブック マークに登録します。

デスクトップを右クリックし、 新規作成からショートカットを 作成していただいても、便利に ご利用いただけます。

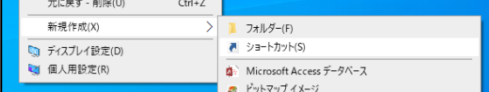

● パスワードを変更する。

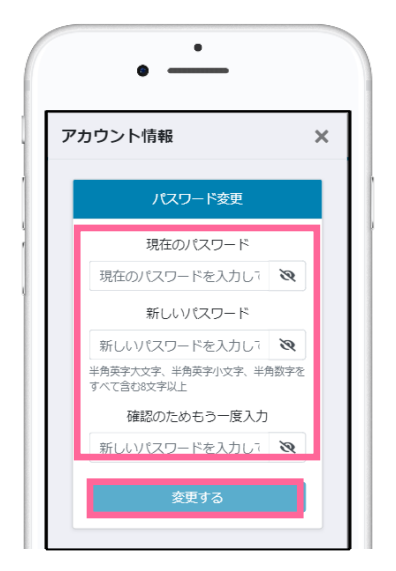

- 三→ ☆ メニュー「設定」
	- ① 設定>「パスワードの変更」をタッチ します。
	- ② 「現在のパスワード」と「新しいパス ワード」「確認のためもう一度入力」 を入力し、「変更する」をタッチする と変更完了です。

⚫ メールアドレスを変更する。

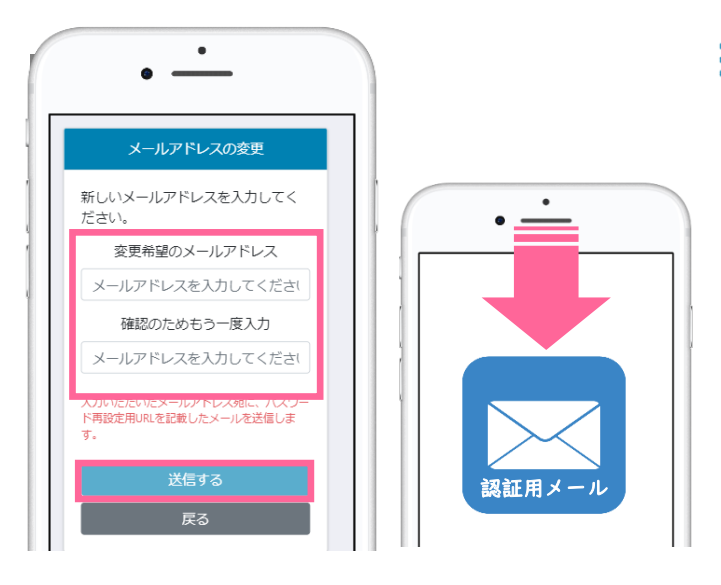

●メールの通知設定を変更する。

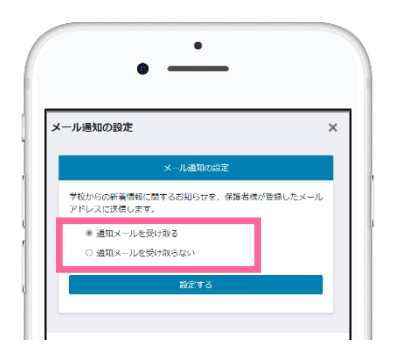

- 三→ ※ メニュー「設定」
	- ① 設定>「メールアドレスの変更」を タッチします。
	- ② 「変更希望のメールアドレス」と 「確認のためもう一度入力」を入力 し、「送信する」をタッチします。
	- ③ 入力されたメールアドレス宛に、認 証用のメールが送信されます。
	- ④ メールに記載されたURLをクリッ クして認証すると、メールアドレス の変更が完了となります。
- 三→ ☆ メニュー「設定」
	- ① 設定>「メール通知の設定」をタッ チします。
	- ② 学校からの新着情報(欠席の連絡に 対する返信や、連絡など)に関する お知らせの通知のON/OFFが設 定できます。

※機能ごとに設定の変更はできません。

6

## 連絡機能

① 連絡を受け取る

学校から送信された連絡は、TOPページまたは、メニューの「連絡」より確認できます。

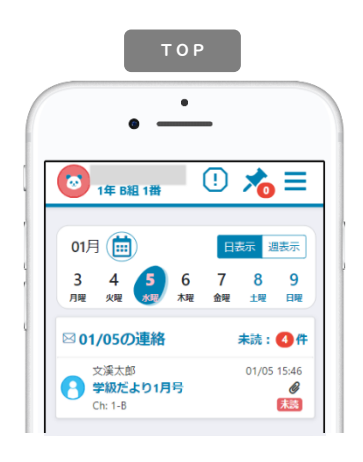

- 「日表示」…選択中の日に送信された連絡が 表示されます。
- 「週表示」…1週間の中で送信された連絡が 表示されます。
- 「未読」 …未読件数を表示しています。 クリックすると、未読一覧が 表示されます。

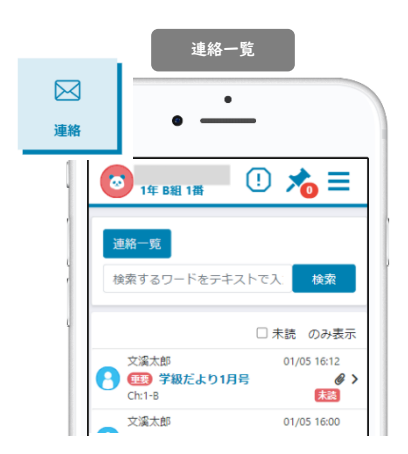

「検索」 …フリーワードによる 検索を行うことがで きます。 「未読のみ表示」…未確認の連絡のみ 表示することができ ます。 ※配信日付順に表示されます。

#### ② 連絡の詳細

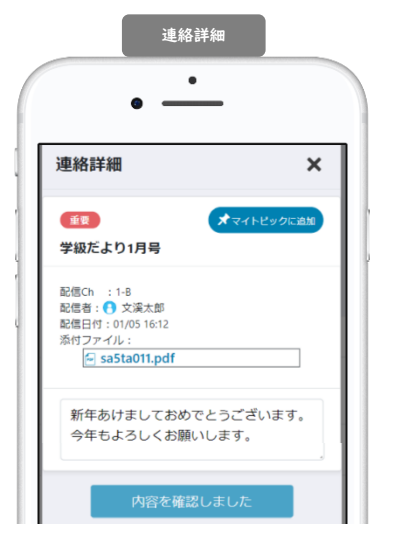

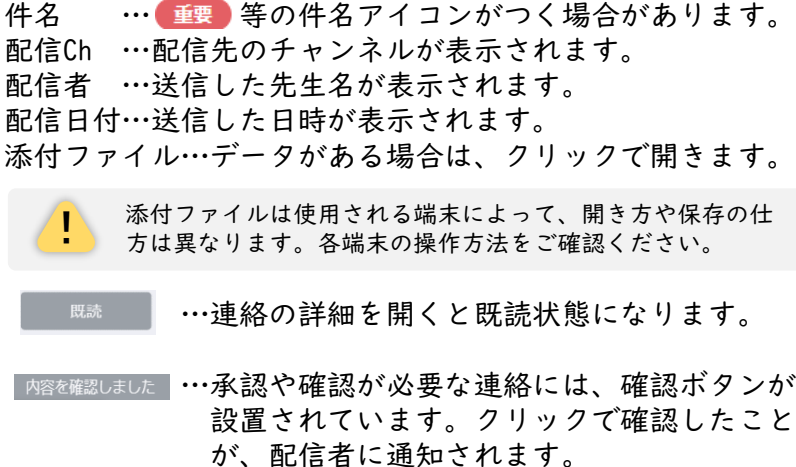

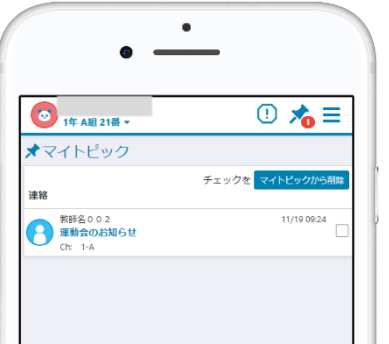

**オ**マイトピックに追加

重要な連絡や、見返したい連絡について、 をクリック するとマイトピックに登録されます。

登録されたマイトピックはTOPページ 入∩ より確認できます。 登録を解除するには、解除したい連絡にチェックをつけ、 マイトピックがら削除をクリックしてください。